GETTING STARTED: PAIRING REACH RS WITH COMPUTER/ MOBILE PHONE

## OBJECTIVE

• To pair a computer/phone with the REACH RS so you can operate it.

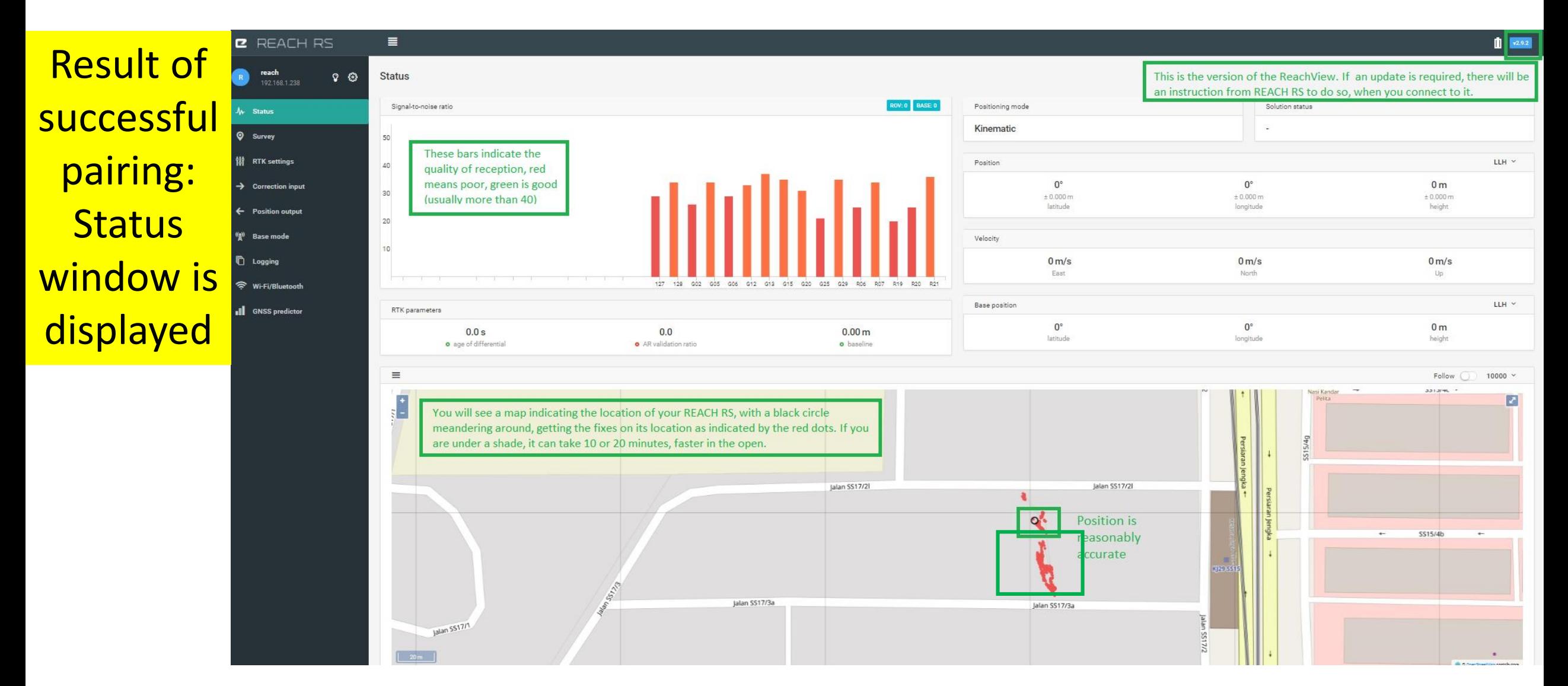

## PREPARATION

What do you need:

- 1. A mobile computing device with Wi-Fi access laptop, tablet or smart phone, something light you can carry in the field.
- 2. Reach RS documentation (hardcopy is easier to refer): <https://docs.emlid.com/reachrs/>
- 3. 2 units of Reach RS, one for the Base and the other for the Rover. Label them and the case with stickers for clarity.
- 4. A level foundation to hold the Base firmly. It can be a tripod. For the Rover, it can be a more mobile aid such as a rod with a levelling bubble attachment.
- 5. Only 1 Wi-Fi operating at any one time to avoid unforeseen problems. In my case, a Robo-vacuum emitting Wi-Fi signals gave me a lot of grief.

Here we are pairing a laptop with Windows 10 and an iPhone with its own mobile data.

- Note: Reach and Reach RS are different. For Reach, go to <https://docs.emlid.com/reach/>
- Get ready your network name and password for your laptop or iPhone.
- Each Reach RS has its own network, eg reach:xx:xx. The password is emlidreach.
- Pairing can be done in the shade. Not necessary in the open or the field.

## ACCESSORIES & TERMINOLOGY

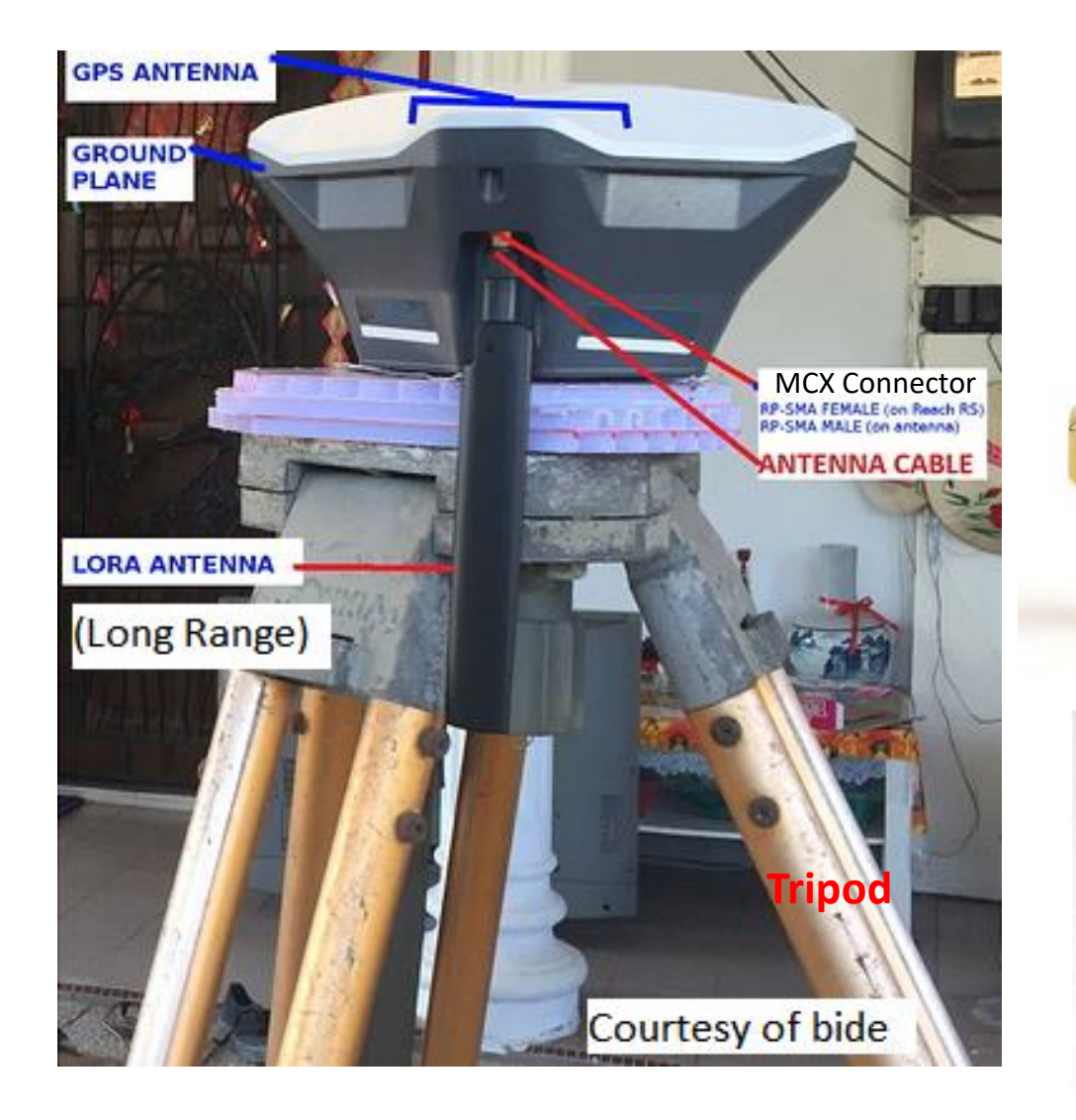

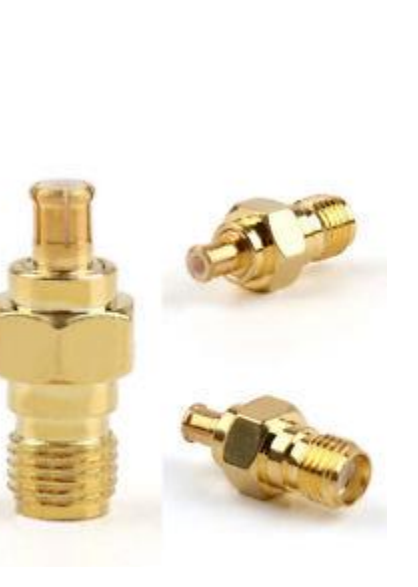

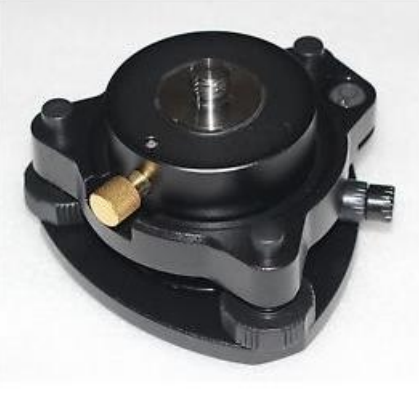

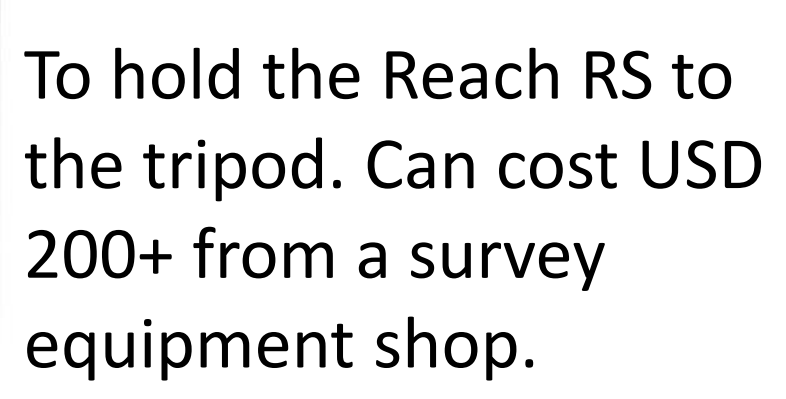

ROVER

**ANTENNA SET HORIZONTALLY** 

**Tribach** 

## ACCESSORIES & TERMINOLOGY

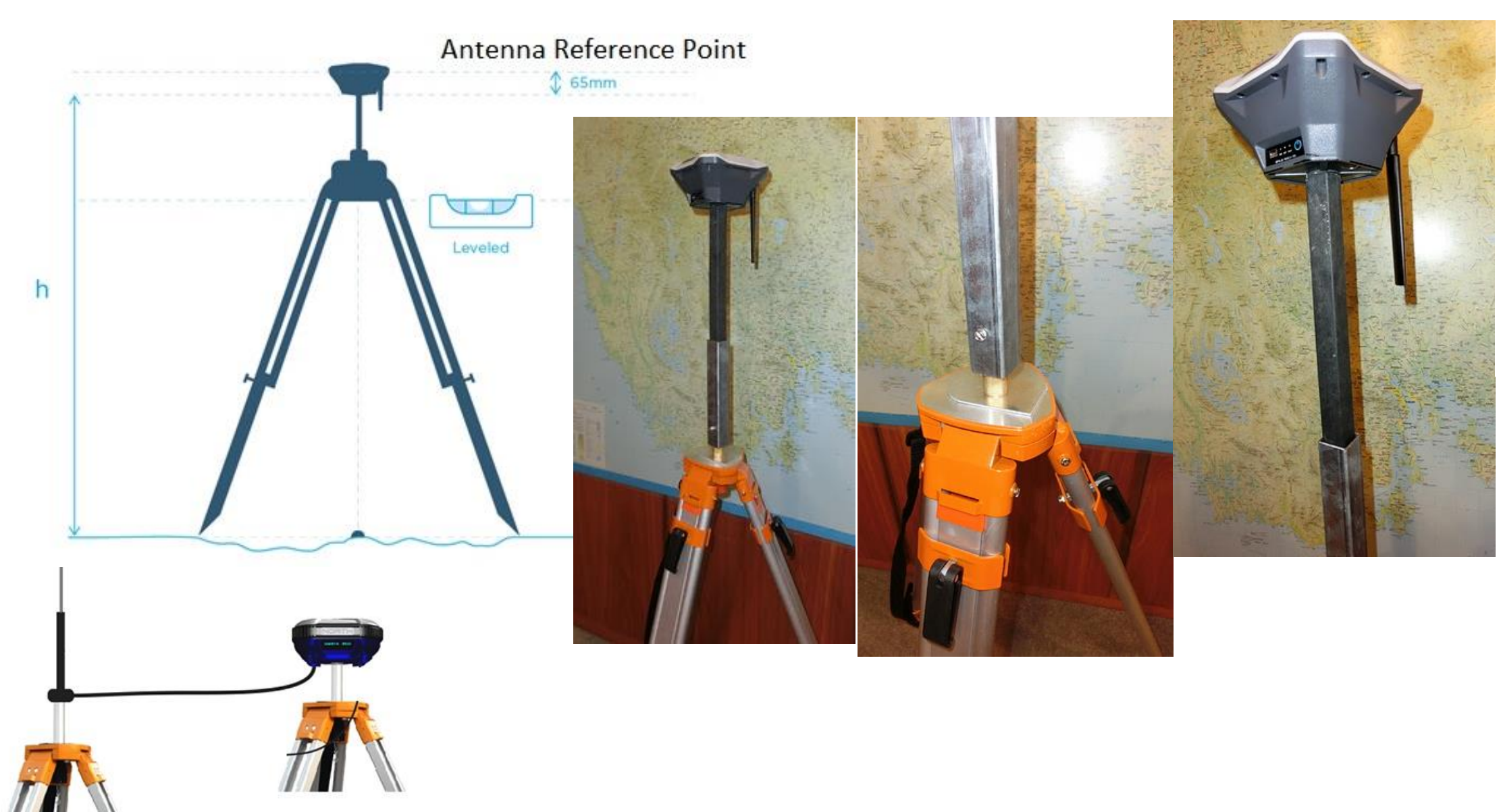

**Top view: Threaded** rod just screwed into drill hole (and glued)

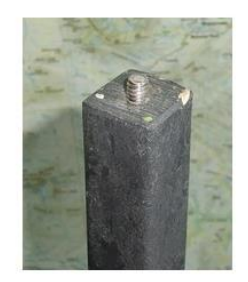

### VARIOUS ACCESSORIES FOR ROVER UNIT

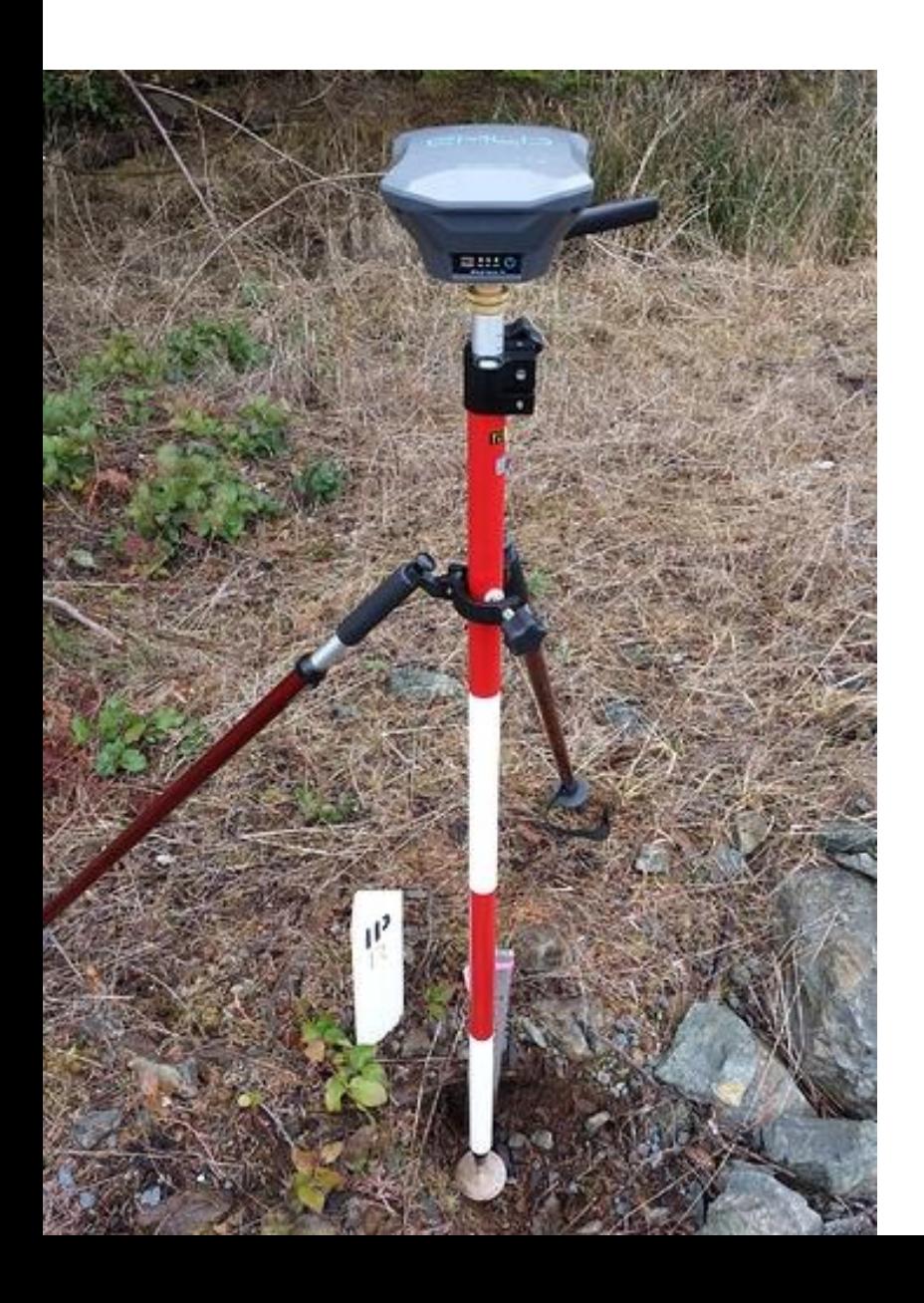

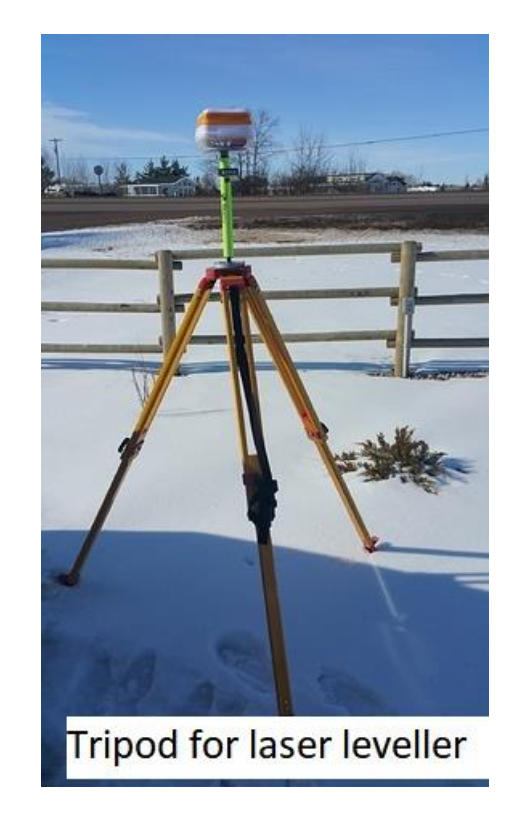

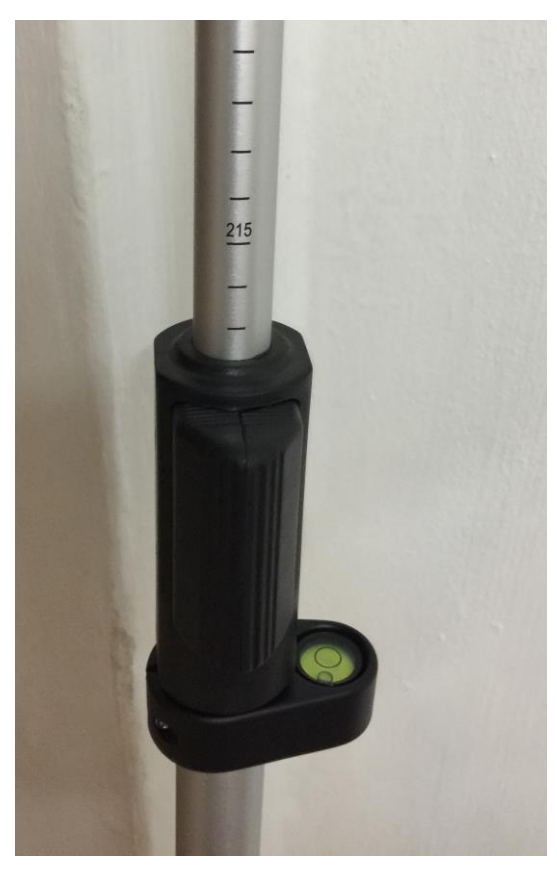

Telescope. More stable if held with a tripod

## START WITH LAPTOP

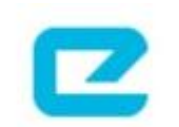

Welcome to ReachView

Please connect to Wi-Fi network and install an update

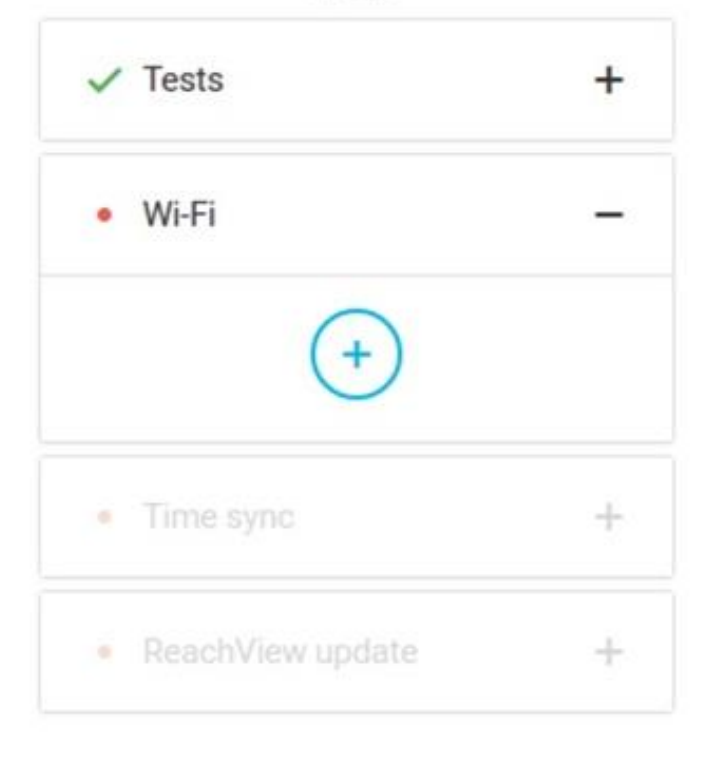

Reboot and go to the app!

1. Ensure there is only your Wi-Fi operating. If necessary, go to an isolated place. Download fing. It may come in useful later: [https://www.fing.io/download-free-ip-scanner-desktop-linux](https://www.fing.io/download-free-ip-scanner-desktop-linux-windows-osx/)windows-osx/#

- 2. Power on your Reach RS Base, assuming you designate your 1st unit as the base. Don't power on the other unit to avoid confusion.
- 3. Open the laptop network, select the Base hotspot. It appears as reach:xx:xx.
- 4. Type network password: emlidreach.
- 5. Open a browser. Type [http://192.168.42.1,](http://192.168.42.1/) enter. This is the same for all units. You will see a Welcome to ReachView window.
- 6. Click on the blue circle with + sign to add your Wi-Fi to the Base.

#### Add new Wi-Fi network  $\times$

#### Network name

Enter your Wi-Fi, eg ASUS

#### Security

Default **WPA2-PSK**  $\checkmark$ 

#### Password

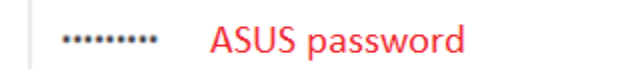

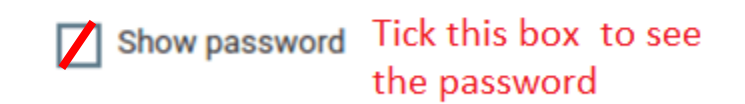

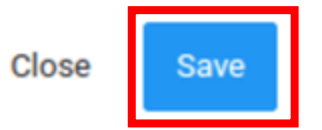

If successful, the ReachView window will show that ASUS is Saved (paired with the Base).

Return to your network, connect the laptop to ASUS.

In the ReachView window, select ASUS, click Connect. During first setup you will see the ReachView Updater. It is a separate app that handles self-testing, time synchronization and updates of the main ReachView app.

Click on it. ReachView updater will check for software updates and will install them.

Press **Reboot and go to the app!** button. Wait while device reboots.

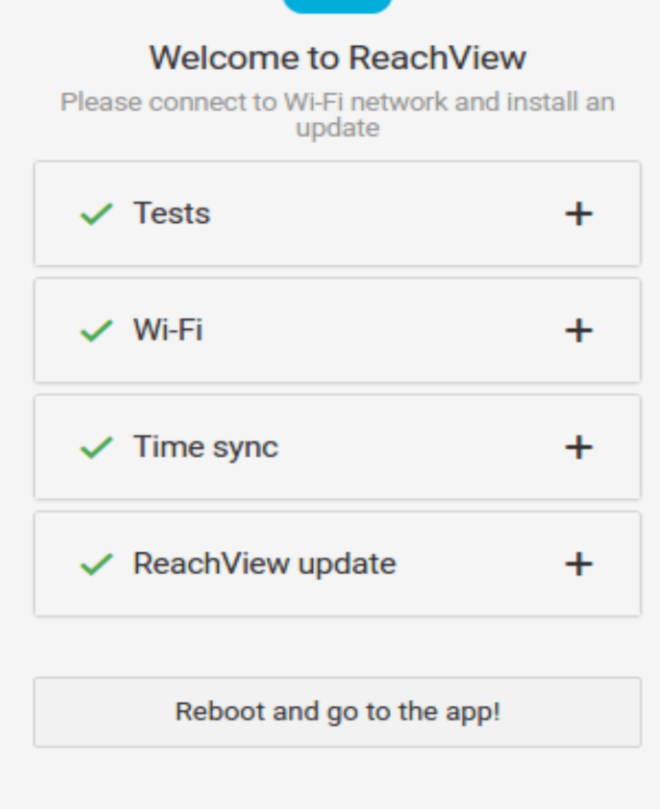

Go to the browser, type reach.local, enter. If successful, you should see a Status window as shown in the next slide.

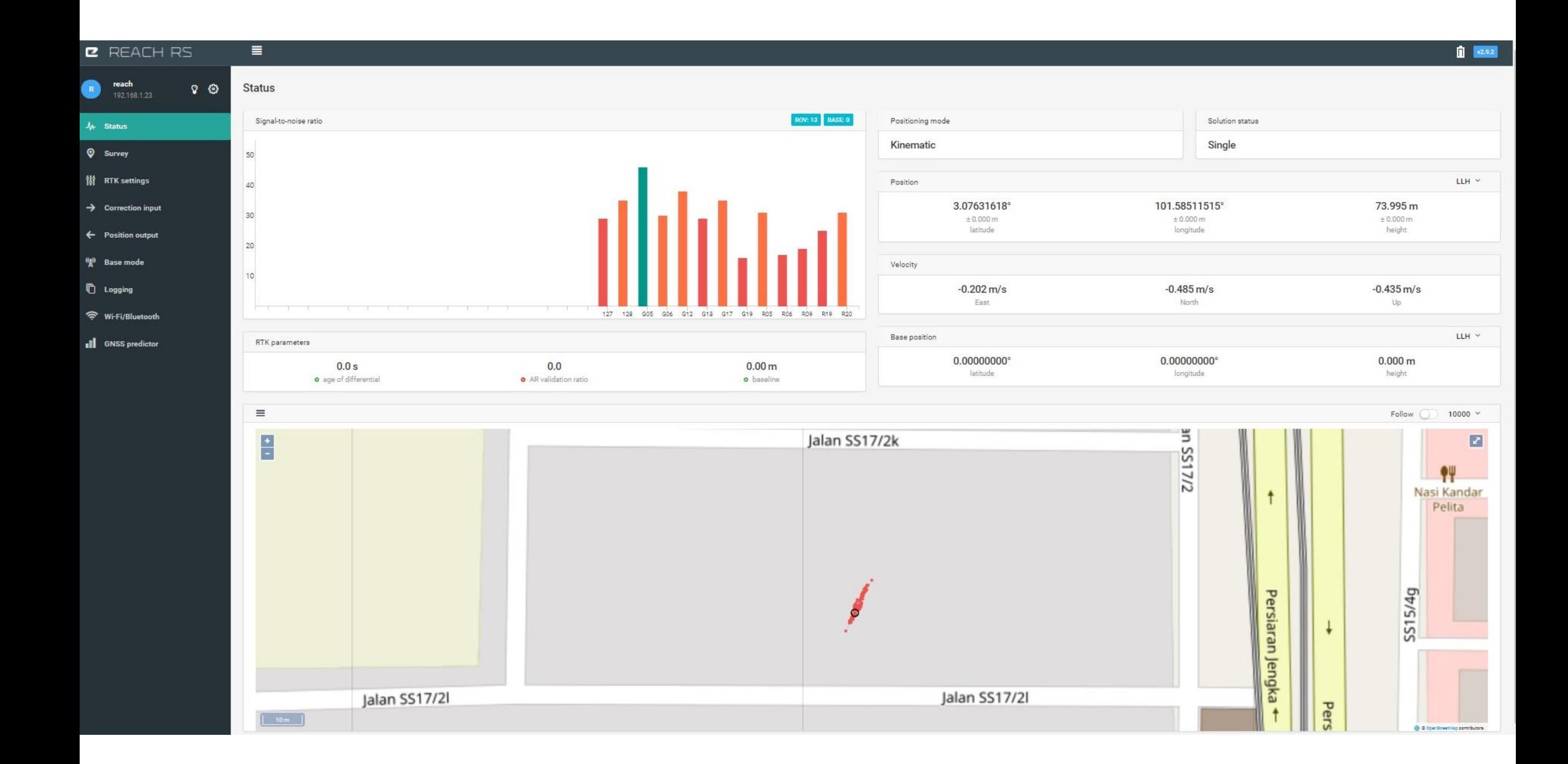

# REPEAT WITH iPhone

- 1. Repeat this exercise with the iPhone,
- 2. In the Settings, open the iPhone hotspot so the Reach RS can access it.
- 3. From the App Store, download fing.
- 4. Follow the procedures above for laptop.
- 5. Best of luck!
- 6. For more information, refer to<https://docs.emlid.com/reachrs/>

You can read about my travails here:

<https://community.emlid.com/t/getting-started/7732>

Acknowledgement to the following in the forum for their patience & advice: **[andrei.kuznetcov,](https://community.emlid.com/u/andrei.kuznetcov) [bide](https://community.emlid.com/u/bide)**, **[jmcarthur,](https://community.emlid.com/u/jmcarthur) [Simon\\_Allen](https://community.emlid.com/u/Simon_Allen)**, **[TB\\_RTK](https://community.emlid.com/u/TB_RTK)**